# Controladoria-Geral da União Ouvidoria-Geral da União

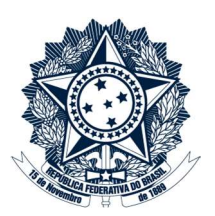

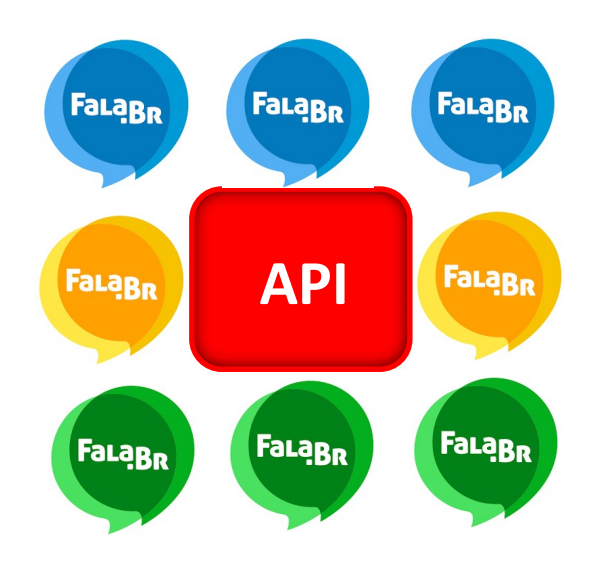

Documentação da API do FalaBR Coordenação-Geral de Orientação e Acompanhamento de Ouvidorias

> Brasília Fevereiro de 2020

# Sumário

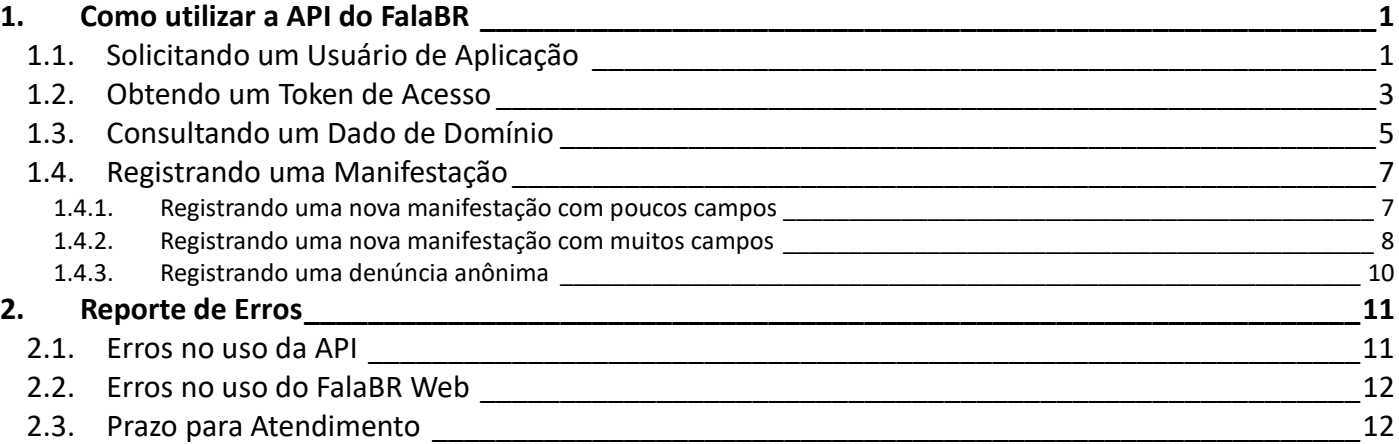

# 1. Como utilizar a API do FalaBR

 Me-OUV é a API REST do FalaBR. A documentação detalhada de cada requisição está disponível em https://treinafalabr.cgu.gov.br/help e https://falabr.cgu.gov.br/help. Este roteiro utilizou como exemplo requisições ao ambiente de treinamento.

 É importante lembrar a API SOAP (ex.: IARA, Reclame Aqui) que não está sendo mais evoluída; portanto novos campos e funcionalidades não serão incluídas nesta API. Usuários de perfil webservice criados após 01/11/19 já não tem acesso a esta API. Apenas para contextualizar seguem os serviços elencados:

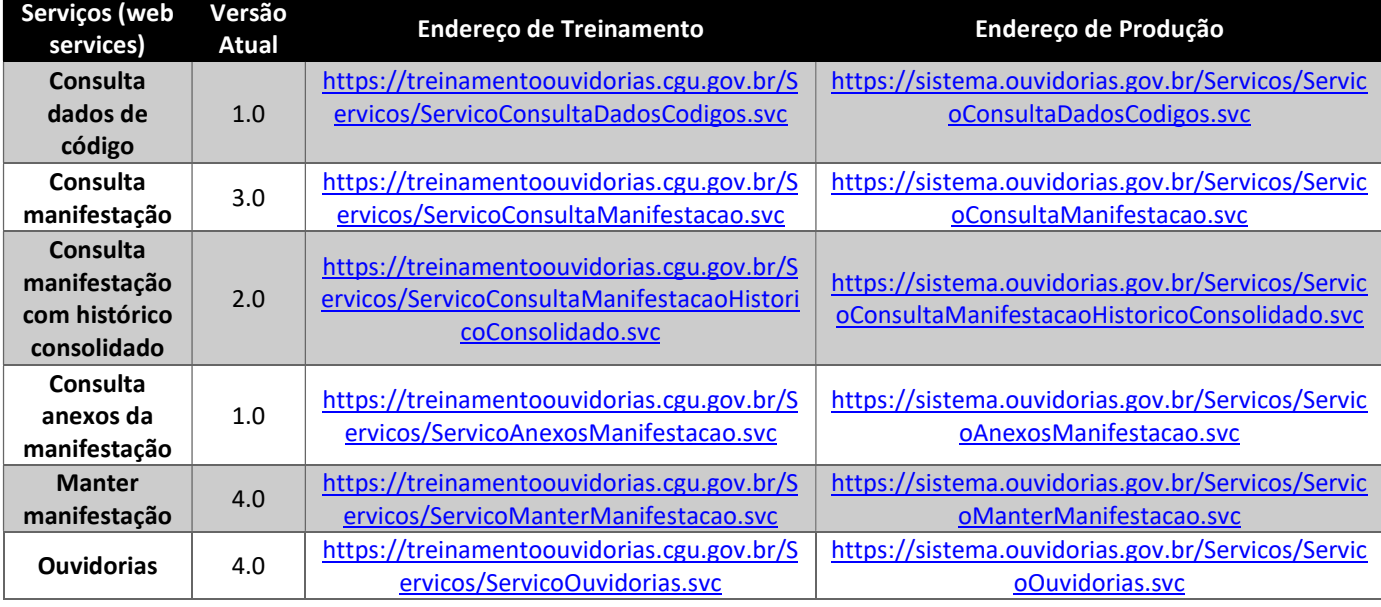

 Desse modo, é altamente recomendável que as ouvidorias, durante o processo de integração com seus respectivos sistemas, utilizem a API REST do FalaBR.

 Para executar requisições da API REST utilizaremos a ferramenta Postman. Basta baixar e instalar a versão gratuita da ferramenta em https://www.getpostman.com/downloads/.

# 1.1. Solicitando um Usuário de Aplicação

 O primeiro passo para utilizar a API é obter um usuário para a aplicação. Para isto deve-se solicitar acesso ao administrador do FalaBR: OGU/CGOUV - Coordenação-Geral de Orientação e Acompanhamento de Ouvidorias. Os perfis possíveis para usuários de sistema são:

a) Webservice Atendente: realiza ações para outros usuários, podendo registar manifestações para estes. É possível consultar o andamento destas manifestações, dentre outras ações do usuário manifestante como a ação de complementá-las. O perfil não está vinculado a nenhum órgão nem limitado a nenhum tipo de formulário. (Antigo perfil webservice terceiro);

- b) Webservice Respondente: realiza ações para um determinado órgão. Pode realizar todas as ações do órgão sobre as manifestações que estão no órgão vinculado a este perfil. As ações possíveis ao órgão são as mesmas do perfil Respondente como responder e encaminhar. Também é possível atualizar dados destas manifestações como assunto, subassunto e responsável pela análise. O perfil sempre está vinculado a um órgão, podendo estar limitado a um tipo de formulário. (Antigo perfil webservice ouvidoria);
- c) Webservice Observador: consulta e detalha manifestações do órgão vinculado ao perfil. Se o perfil não estiver vinculado a nenhum órgão, pode consultar todas as manifestações. Pode estar limitado a um tipo formulário. (Antigo perfil webservice gestor).

 Após o administrador criar o usuário sistema com um dos perfis acima, um e-mail a este usuário é enviado com as credenciais de acesso ao site web do FalaBR e à API Me-OUV. Exemplo:

Prezado(a) Sr(a) WebserviceOrgaoX.

 Seu cadastro foi realizado com sucesso no "FalaBR". Para acessar, utilizar os dados abaixo.

 Usuário: WebserviceOrgaoX Senha: xxxxxxxx

 No primeiro acesso com esses dados, o sistema solicitará a alteração da senha. A nova senha deve ter 8 dígitos, contendo letras e números.

 A autorização à API Me-OUV segue o padrão OAuth 2.0. Para obter token de acesso utilize os dados abaixo:

> ID da aplicação cliente (ClientID): 1053 Senha (Client Secret): xxxxxxxx

 Antes de utilizar a API é necessário ativar o usuário. Para isto basta acessar ao site web do FalaBR com o usuário e a senha recebidos no e-mail. No primeiro acesso será exigido troca de senha.

 Outro procedimento importante é gerar uma nova senha para aplicação (Client Secret). Para isso, entre na tela "Meu Usuário" e acione "Gerar nova senha" na seção "Aplicação". Uma nova senha da aplicação é enviada ao e-mail do usuário.

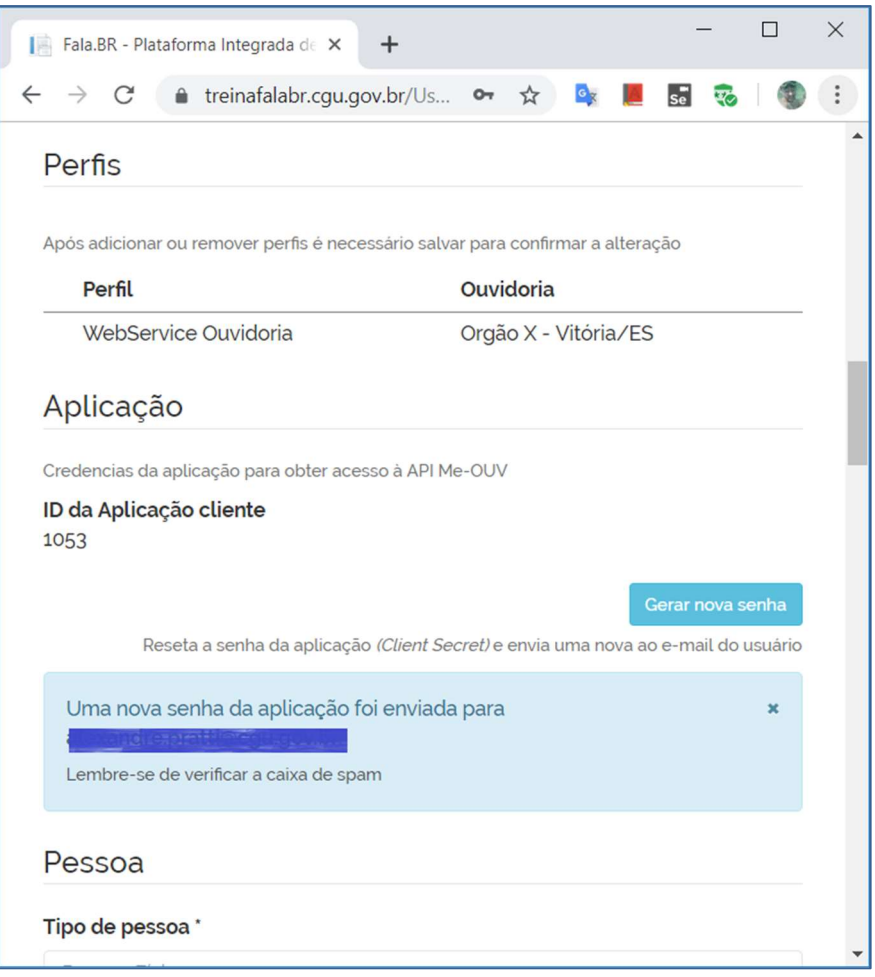

# 1.2. Obtendo um Token de Acesso

Para autorização às requisições da API utiliza-se o padrão OAuth 2.0. Assim, antes de realizar as requisições é necessário ter um token. Seguem as instruções de como obter um token para a API com o Postman:

#### a) Obter um novo token

i)Crie uma nova requisição:

(1) Acesse New > Request e preencha:

- Request name: token
- Collection: FalaBR-demo
- + Create Collection FalaBR-demo
- Save to FalaBR-demo

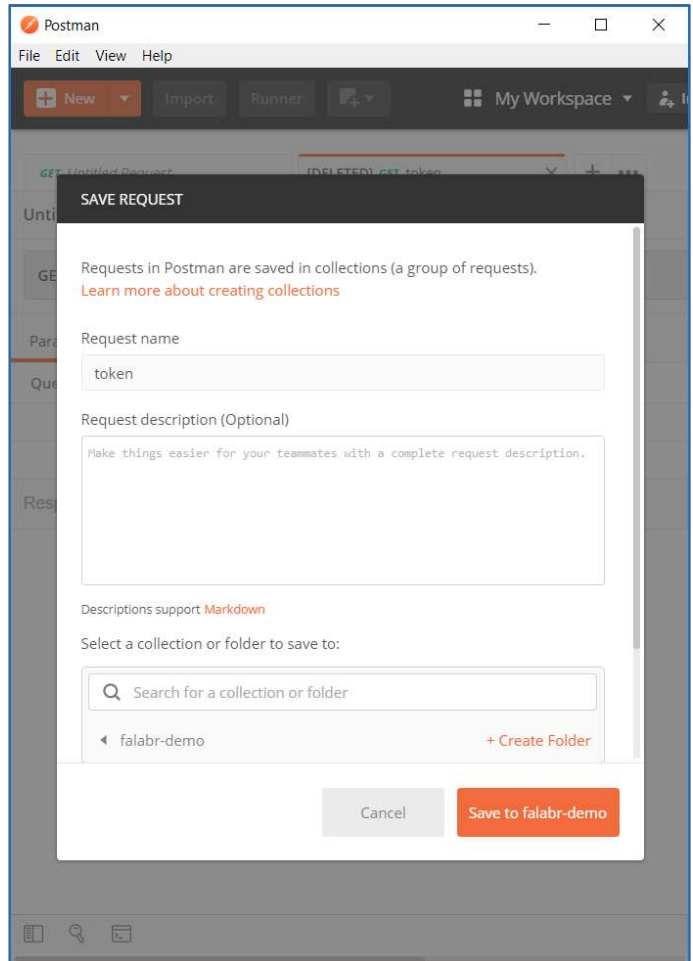

- i) Preencha os dados na requisição "token" criada:
	- (1) Manter o método GET já selecionado
		- Enter request URL: https://treinaFalaBR.cgu.gov.br/oauth/token
	- (2) Na aba Authorization
		- Type: No Auth
	- (3) Na aba Body
		- Selecionar o radio x-www-form-urlencoded
		- Na tabela, colocar os pares key value de acordo com as credenciais de acesso do usuário:
			- grant\_type password
			- client\_id 1053 (usuário da aplicação)
			- client\_secret xxxxxxxx (senha da aplicação)
			- username AppOrgaoX (usuário do sistema web)
			- password xxxxxxxx (senha do sistema web)
	- (4) Send

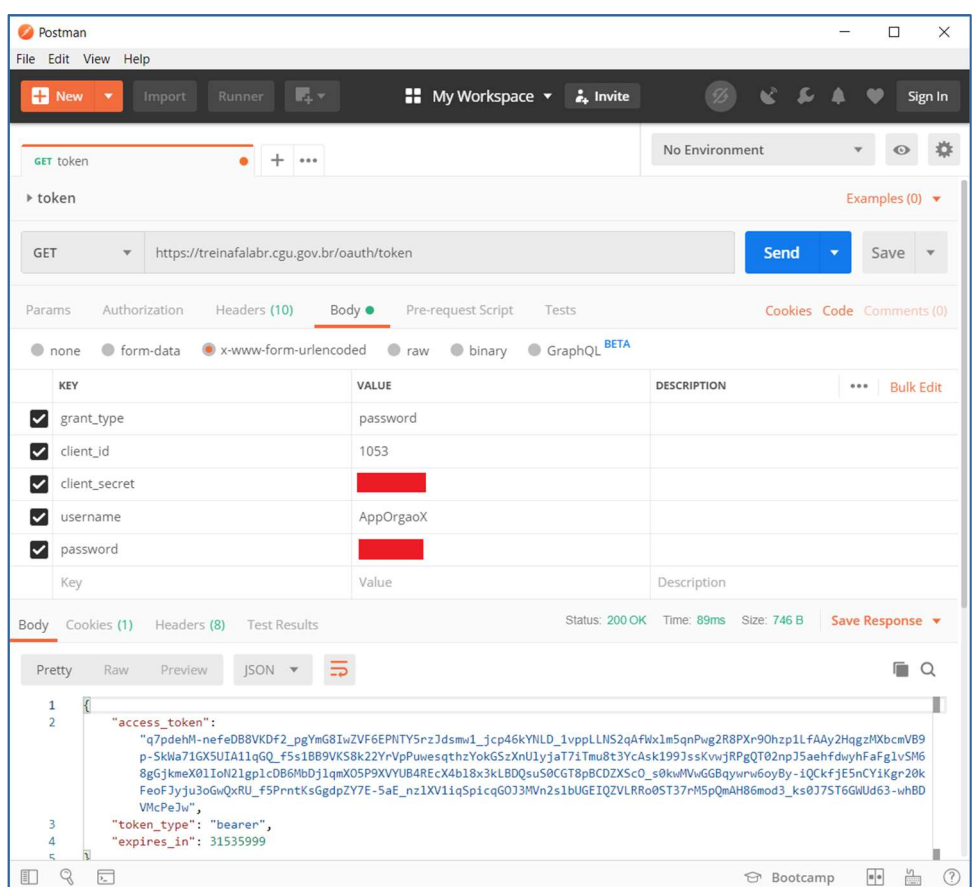

Salve o valor referenciado na variável acess\_token disponível na resposta da requisição. O token é valido por ao menos um ano ou até que uma nova senha da aplicação (client\_secret) seja gerada.

#### 1.3. Consultando um Dado de Domínio

Para listar os tipos de formulário, faça uma requisição à coleção de tipos de formulário: GET api/tipos-formulario. Instruções no Postman:

- a) Crie uma nova requisição:
	- i. Acesse New > Request e preencha:
		- Request name: tipos-formulario
		- Collection: FalaBR-demo
		- + Create Collection FalaBR-demo
		- Save to FalaBR-demo
- b) Preencha os dados na requisição "token" criada:
	- i) Manter o método GET já selecionado
		- Enter request URL: https://treinaFalaBR.cqu.gov.br/api/tiposformulario
	- ii) Na aba Authorization
- Type: No Auth
- iii) Na aba Headers
	- (1) Entre com o par key value :
		- (a) Key: Authorization
		- (b) Value: Bearer <token-obtido-no-passo-acima\*>

\* Obs: importante colocar a palavra "Bearer" seguida de espaço antes do valor do token. Não acrescentar os símbolos < e >.

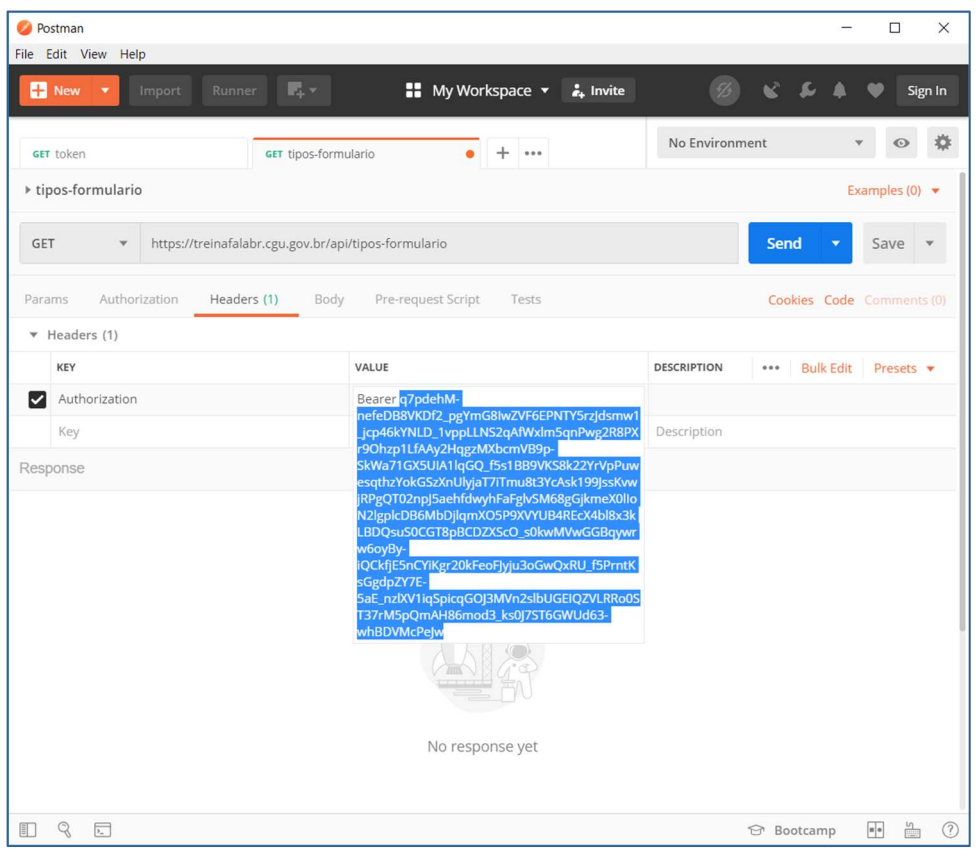

c) Send

A resposta da requisição será um JSON com a lista de tipos de formulários:

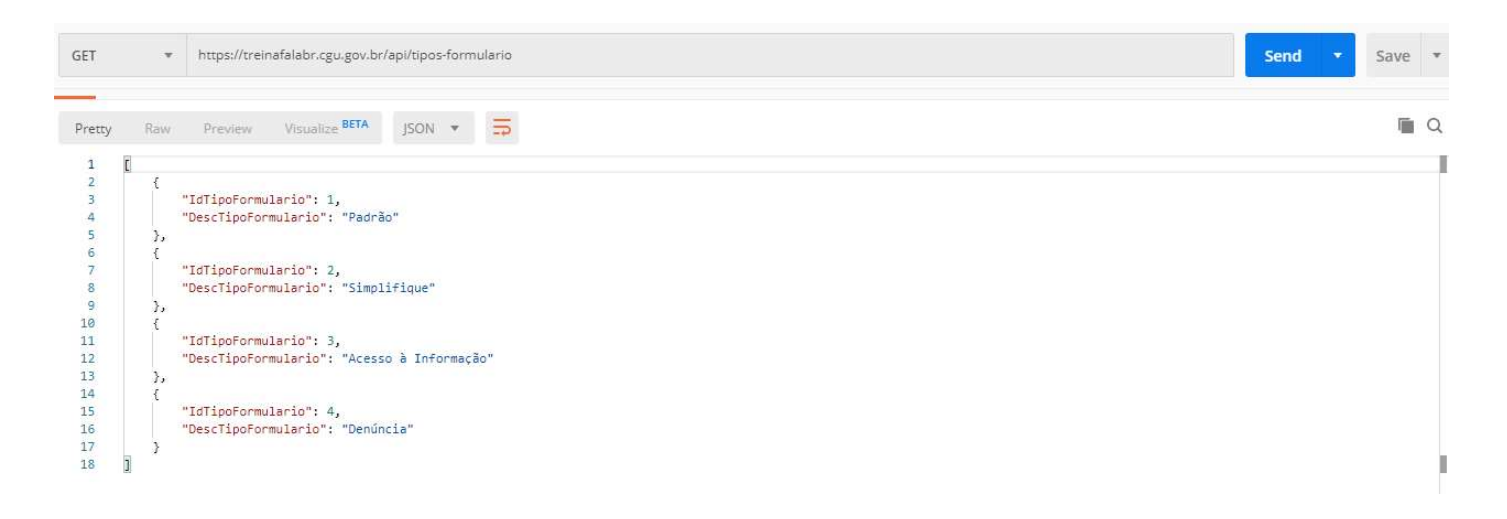

# 1.4. Registrando uma Manifestação

 Para registrar uma nova manifestação, faça uma requisição à coleção de manifestações: POST api/manifestacoes. Instruções no Postman:

- a) Crie uma nova requisição:
	- ii. Acesse New > Request e preencha:
		- Request name: elogio
		- Collection: FalaBR-demo
		- + Create Collection FalaBR-demo
		- Save to FalaBR-demo
- b) Preencha os dados na requisição "token" criada:
	- i) Alterar o método para POST
		- Enter request URL:

https://treinaFalaBR.cgu.gov.br/api/manifestacoes

- ii) Na aba Authorization
	- Type: No Auth
- iii) Na aba Headers
	- (1) Entre com o par key value :
		- (c) Key: Authorization
		- (d) Value: Bearer <token-obtido-no-passo-acima\*>
- iv) Na aba Body
	- (1) Selecionar o radio "raw"
	- (2) Selecionar em Text, a opção JSON
	- (3) No editor de texto digitar:

#### 1.4.1. Registrando uma nova manifestação com poucos campos

 No exemplo abaixo é registrado um elogio destinado a CGU por uma manifestante identificado sem restrição:

> $\overline{\mathcal{A}}$ "IdTipoFormulario": 1,

```
 "IdTipoManifestacao": 3, 
   "IdOuvidoriaDestino": 6, 
   "TextoManifestacao": "Teste de registro de manifestação informando poucos campos", 
   "IdTipoIdentificacaoManifestante": 4, 
   "Manifestante": { 
    "Nome": "Usuário teste", 
    "Email": "meu@email.com" 
   }, 
   "IndEnviarEmailCidadao": false, 
   "IndEnviarEmailOuvidoria": false 
}
```
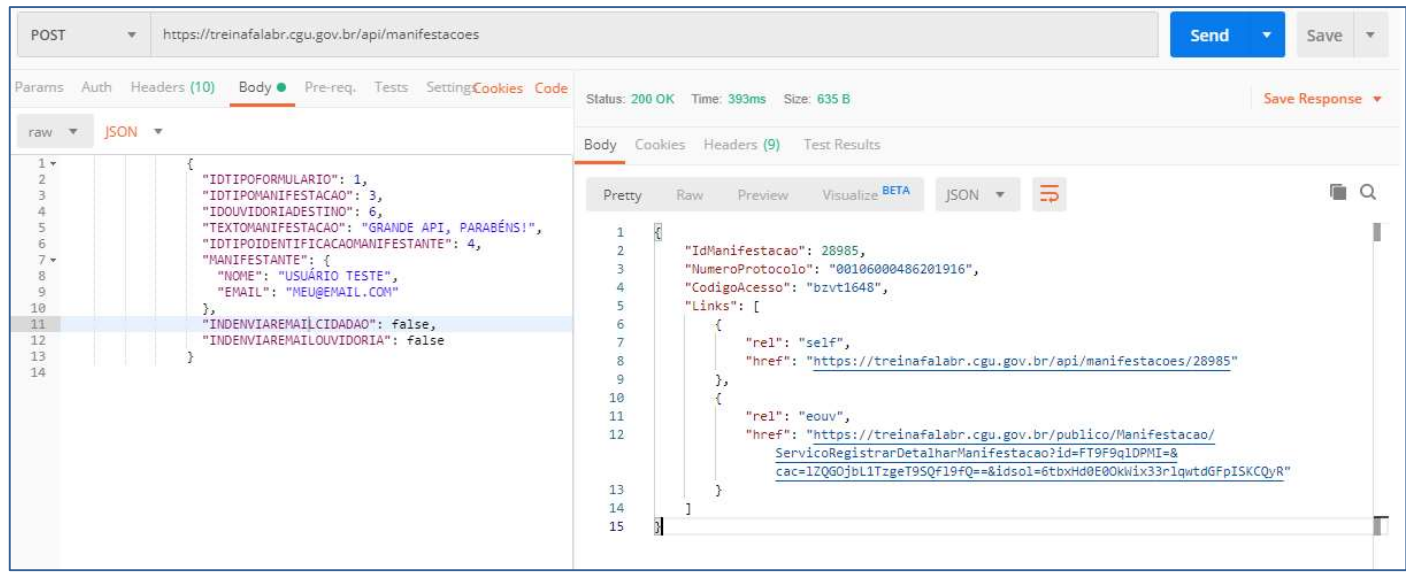

# 1.4.2. Registrando uma nova manifestação com muitos campos

 No exemplo abaixo é registrado um elogio destinado a CGU por uma manifestante identificado sem restrição, com várias informações pessoais, além de anexar um arquivo:

```
{ 
"IdTipoFormulario": 1, 
"IdTipoManifestacao": 3, 
"IdOuvidoriaDestino": 6, 
"TextoManifestacao": "Testando a orientação do Alexandre com outros detalhes", 
"IdTipoIdentificacaoManifestante": 4, 
"Manifestante": { 
 "Nome": "Marcos Chiclete", 
 "Email": "marcoschiclete@gmail.com", 
 "DataNascimento": "2019-09-19T10:34:33.6516589-03:00", 
  "Telefone": { 
  "Numero": "1", 
   "ddd": "2" 
 }, 
  "Numero": "7", 
  "Complemento": "sample string 8", 
  "Bairro": "sample string 9",
```
 "IdRacaCor": 1, "IdProfissao": 1, "IdEscolaridade": 1, "RazaoSocial": "sample string 11", "IdTipoInstituicao": 1, "IdAreaAtuacao": 1, "NomeRepresentante": "sample string 12", "CargoRepresentante": "sample string 13", "EmailRepresentante": "sample string 14" }, "IndEnviarEmailCidadao": false, "IndEnviarEmailOuvidoria": false "Anexos": [{

"NomeArquivo": "retângulo.jpeg",

"ConteudoZipadoEBase64":

"H4sIAAAAAAAEAO1We1QTVxq/kwcJIRKCKAu2RkErVixbxReujthK1K4K0ooWayq+dSmHykNdZHhYpLE2BZUubj UCuui6muOD0tqWISIFpRQhKC9rHgaLyCM8HcLk3r3psbt7as+Rtp6zf5Rv5nfOzNy533y/+b7fdy+qRwbgsjRoS RAgCAK8jQ+AmsArgEMQ9vOxcflcuznweFy+wEEgsEPo6OQoFIqEAoFohEjkJMYmcHSWjBA726/tTuzT7bPwKRYK hOJfbKgYSIWghijlEl6AIyW4UgJdAzIACD7xg4HHRnC4PL4DDknkhF8ocMHhc7kcHCyfx8Oje/E44En5ruNfDnQ YGbJe4BXtNi05I0fovfCCdtTKasuE6RHvpjiKRrv/wcNz4guTfCa/6D9j5qzZcwJeeXVRkHzxkqWhr7+xKmz1mj c3bNy0ecvWbdt3xsTGxe/avSd133tp+9PfV2YeOnwk6+O/ZR/NzTt56h/5p8/88+KlywWfFn72+ZWrJddKvy4rv 36jRld763ZdfUOj0XTP3Hz/+5YHrV3dPb19/Y+YAaudFwG4xI/2s7ykmBcH54AnsPMiOPH2F6Q8/viXHVwDQwTr o0d6TUsWui3MyLmgdfSevtIyKuLdatHoCf7GiV12aj8wGxqxlF/F7D/E/surEYi5BE4eVwpIYGNzlT7g/4qiBbb TCBi+Ulyk2t7qalrLbOvyMxWy3utmWvQNCFy+rGeCYg9UXdrd37W2dLDpr0u8Im9Wjkk4H/2FgOfyJwSg10Hbe2 TL51RztkkCA09I6BZNEmny0deHwgMfwzXHxyFg9nziARiESob7k8l5w86e5myA278WgZS+xOsIfKoqi5QY80tWK PWWTKbpmnorrNRRRo/bvlBnDq/Y6df5zlTv9+NKxAd7Zn97R5xJWGGSyCf3mYD8yI8JmAtDNV1V0CCzqh4csfD3 IoCAQE7diIVzELjDRSDENq0InOAofZ4KCY2LsE42sJwurhpUIdBKnqnrG1SUu7Oe9xCYXMd4IBCNgE3eFwDprc+ q/LkDHARS8+jmAASeQ6CDQOA0zFaAMD0Clph4Nl9xT20rJvtkuikGEfDJVT4Vg1gRI3Cghx+yYgQ+w3d51mOUoo BNprTnye5jVLL6kQyBWipU87B/OBtDy0Y7Aqz7WSicMrg6sVFhWSVT6l2hZ8JkBPYd0s6fCMthZS1tfKG6Ddf91 v6ZNbDV1DEn7C83y+lp4vby8nFqTMHkLmvSwPQouC4R/39zK2A4SnuyxkfbriDQkoZA8/dGfL8878lHJyRJPhr6 SR/ksNNf75T78zoxUlo+ZUihC/a3hSPAX8+E4vVIcVXNBLEjjZp2qn3qa9A1cmxP291E1d5I945zHeYjhcv8d3T nfN32CVgMVc+sHH8RNBWSRnfo/ND2d3ozrSqazcSeZybd23u30CBzUTBRwcdL5DV3b+84MDd7avOu7D63nR676s 9sXBnoEbxLU2uFuL8b/qXoPqxvDIc3NEqytzN2gYymuzwL2y4hsFBShhUgfSBjL+VB71W2LKolkLHLO2WeNwJZs aw2ZIFM18kGnRv0ReBmapd9jLdHjoBvCwLpt+hNaqtLIom/oVqME3CM+uPrwYJenCnp2cQKsnccSyGgHZuBQEUA aZoR1bAF7pNhyTDeNeTAFsU3o9wI23wErm3XX6yyCUmcaov8JNX9rYo5GN6/BoEcAW4KUNirgmvqeviLALViOPC hB26T2VLoyCgnSvsqvbFTlBBheWN/uj8tZkra1RsKbhvSnJiiyt3zPjkescj3wgfX3zFHZhStPGkwS4wf0ho9M6 MMBodYpkPMxPrR9hjikc0tZAH/t4JyoSyr/AaWRrVPRWBTWKnMGn9F095Np5PMFHf21Kz+LAQunjWpbHO/CxZU9 YYsAm5DwChbIqaNl8EU1eNlMDVUYxYN0/hd0/iSLFVb/qxp+KKs6MXagu/i+xOY8ed27Ll1p9CalkMZ3nrpfis0 hfn51tywuGfK4zZvjnjNdcmEowA+16Jp74HPz7VLsPoyixVYshvLe57M8kCPW8HBfIMAjqnEes1o4TKpuXRhFRP TaVd3kM6Ct0Mj7mP9lfdSJfkUVutMdZKMifJXQfkJiclZCfWkUUfjtjFmRbGEnXUUK9u7GgHnY/ZW0JgIKOOXuM eMTSLTA6YMJiCwfznEuo4kAWm5u03GquRsQLy9xeRtY/A2Jq0HdwHzHgDHDYf8PyE/WWqxnbhH/9Tvw/r5o9lJl sLiTs5qJly7ztOCt4ns9FMD6g01/ssCnp9/VfdNxqlDFSkTV+tiPuyIS86Km5S5DMQMRQTD+O2gUMO/Addkb2I4 EwAA",

> "TamanhoArquivo": 2352 ]}

}

A resposta será um JSON com o id da manifestação criada mais um link para ela:

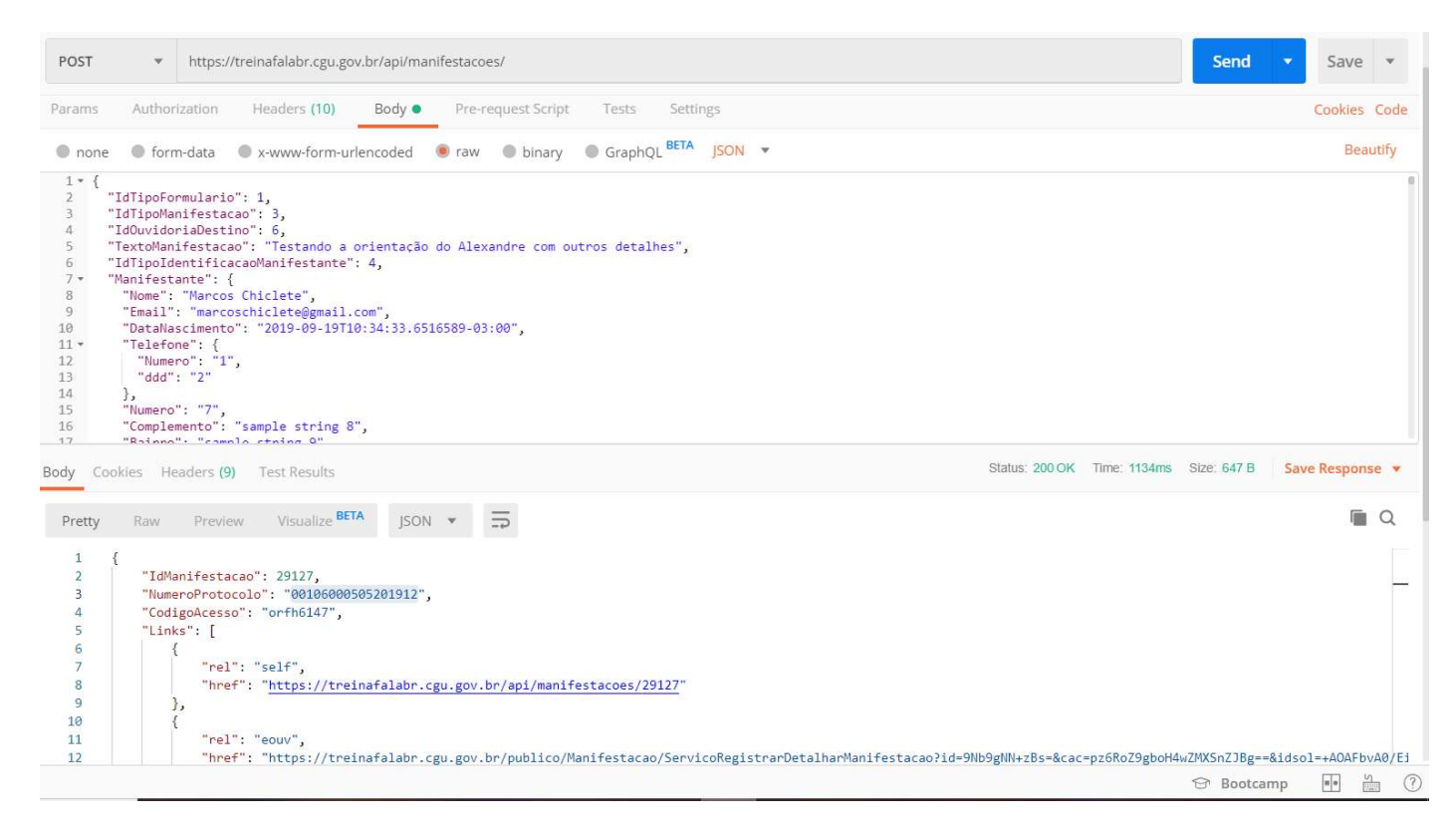

# 1.4.3. Registrando uma denúncia anônima

 Abaixo segue o registro de uma denúncia anônima – que no FalaBR é automaticamente convertida em comunicação anônima – tendo como órgão destinatário a CGU:

```
{ 
                         "IdTipoFormulario": 4, 
                         "IdTipoManifestacao": 1, 
                         "IdOuvidoriaDestino": 6, 
                         "TextoManifestacao": "Denúncia sobre desrespeito às pessoas com necessidades 
                         especiais", 
                         "IdAssunto": 17, 
                         "DescricaoLocalFato": "Estacionamento da CGU", 
                         "IdTipoIdentificacaoManifestante": 1, 
                         "Envolvidos": [{ 
                                 "Nome": "Bastião da Silva", 
                                 "Orgao": "CGU", 
                                 "IdFuncaoEnvolvidoManifestacao": 2 
                         }] 
}
```
A resposta será um JSON com o id da manifestação criada mais um link para ela:

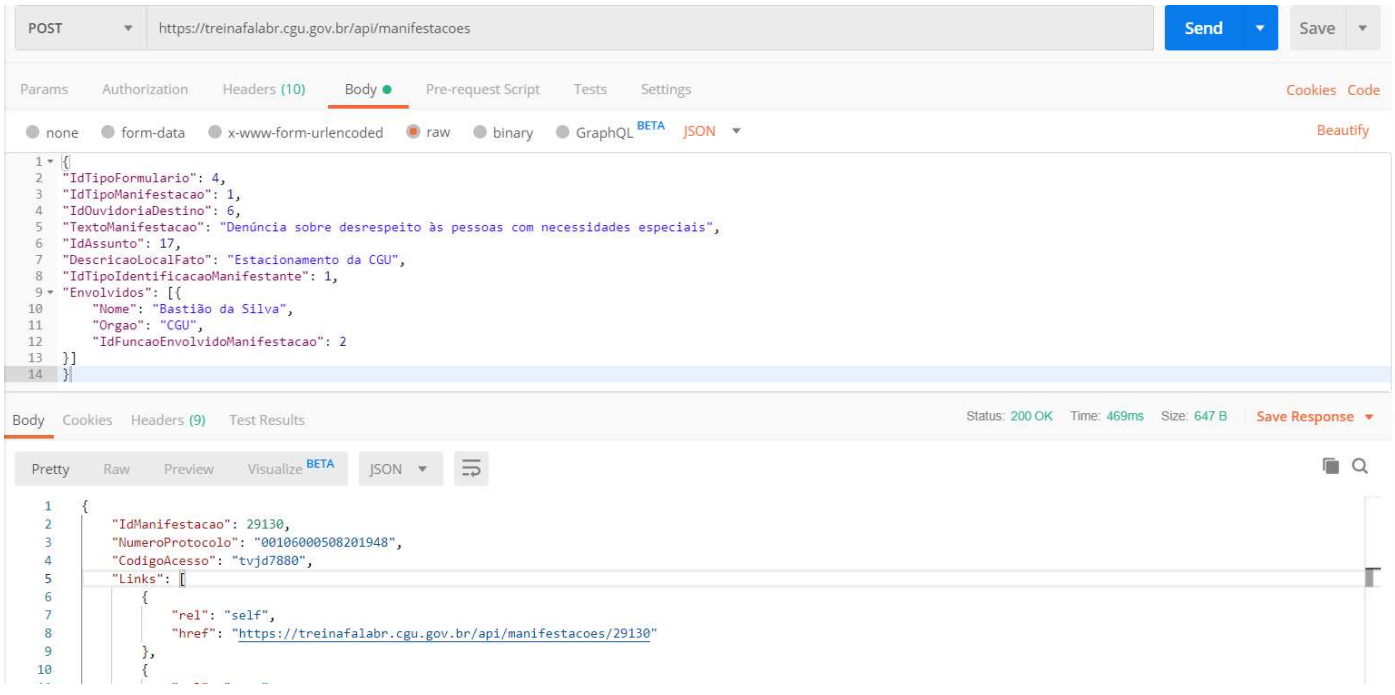

# 2. Reporte de Erros

 Com o intuito de facilitar a detecção e correção de erros, segue abaixo orientação para o reporte adequado de erros.

#### 2.1. Erros no uso da API

 Para todo o reporte de erro de API deve ser solicitado que a requisição seja realizada pelo próprio usuário na ferramenta **Postman**, conforme guia disponibilizado.

 Se o erro ocorre com a requisição feita pelo usuário no Postman, para sua reprodução deve ser informado:

- a) Ambiente utilizado: treinamento ou produção;
- b) Login do usuário que realizou a operação;
- c) Requisição realizada:

i.Método: GET ou POST;

ii.Operação: URL utilizada;

iii.Parâmetros utilizados (body parameters);

- d) Resposta da requisição:
	- i.Status da resposta (erro HTML 500, 400, 401 ou outros);
	- ii.Corpo da resposta;

 É possível ainda, exportar pelo Postman a requisição que ocorreu o erro: para isto, na coleção que contém a requisição clique com o botão direito ou em "..." e selecione export; depois salve o arquivo JSON e envie-o junto ao reporte de erro.

#### 2.2. Erros no uso do FalaBR Web

Para erros durante a utilização do FalaBR via sistema Web é necessário informar:

- i. Ambiente utilizado: treinamento ou produção;
- ii. Login do usuário que realizou a operação;
- iii. Tela com o erro, a que contém código e hora do erro;
- iv. Número da manifestação envolvida, se for o caso;
- v. Print da tela e comando que ocasionou o erro;
- vi. Informação com os dados preenchidos no formulário antes da ação que ocasionou o erro.

#### 2.3. Prazo para Atendimento

 Para reporte de erros, tanto para uso do FalaBR Web quanto do Me-Ouv, pode ser utilizado o e-mail suporte.e-ouv@cgu.gov.br. No corpo do e-mail devem ser informados os dados solicitados nos dois itens anteriores.

 Inicialmente a demanda será atendida por um servidor da Coordenação-Geral de Orientação e Acompanhamento de Ouvidorias-CGOUV. Dependendo da dificuldade ou peculiaridade do caso, a demanda será repassada à equipe de TI da CGU responsável pelo desenvolvimento e manutenção do sistema FalaBr.

 Abaixo segue o Acordo de Nível de Serviço – ANS estipulado pela OGU para atendimento da demandas recebidas na caixa do suporte.e-ouv@cgu.gov.br referente ao FalaBR. Para atendimento das demandas recebidas, foram estipulados três casos de complexidade, bem como seus prazos de atendimento, sendo discriminados abaixo alguns casos exemplificativos:

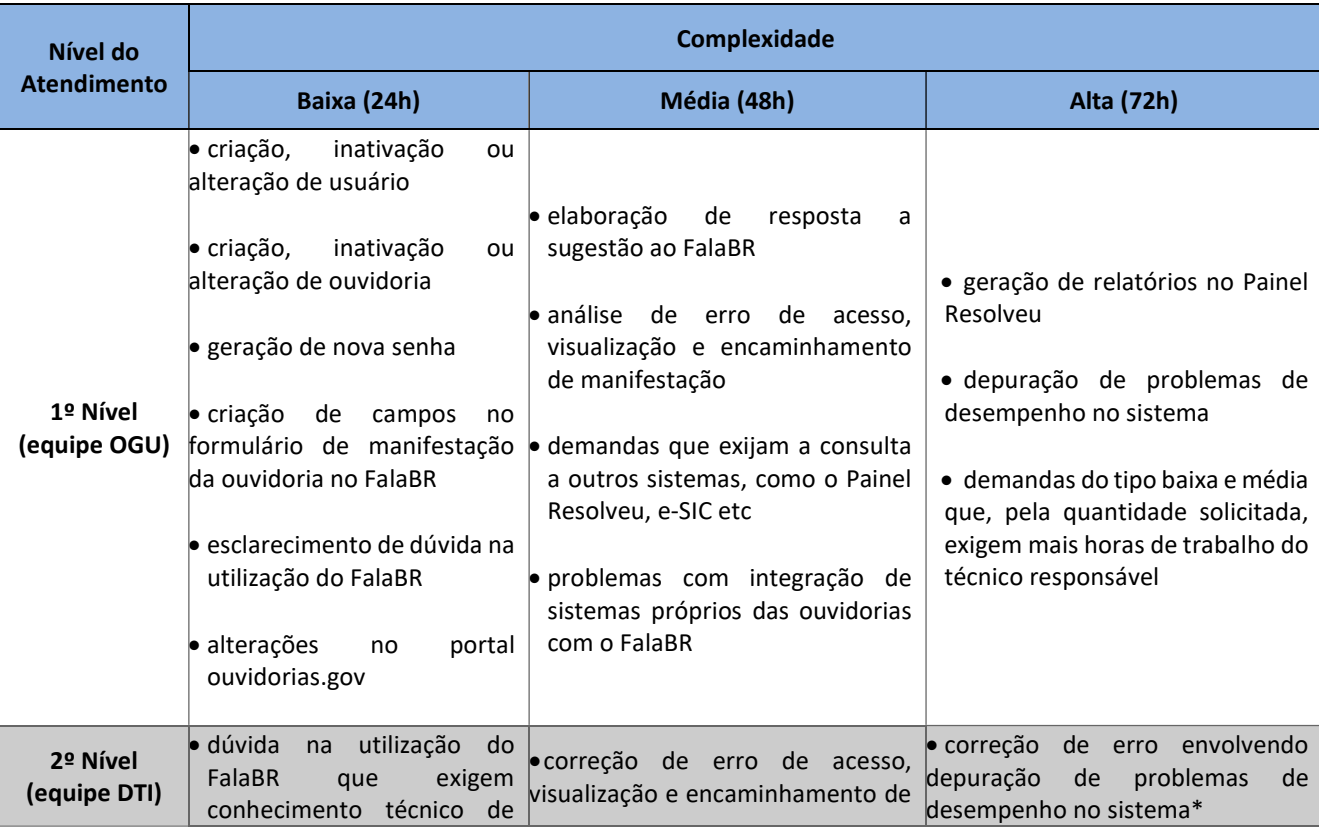

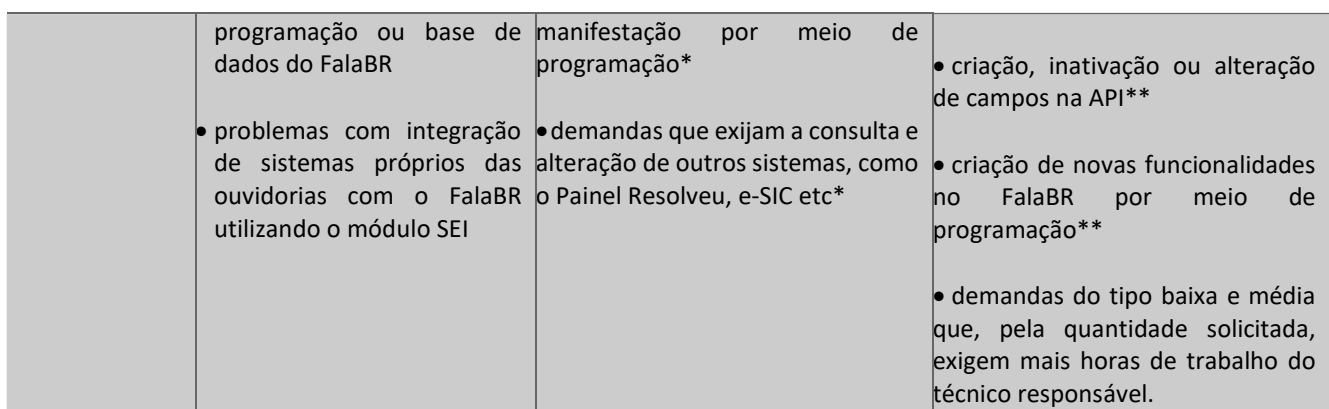

\* Os erros reportados com grau maior grau complexidade que necessitem de maior esforço por parte equipe da DTI poderão requerer mais que 72h.

\*\* A criação/alteração de campos na API ou a adição de novas funcionalidades no FalaBR que necessitem ser incluídas em uma próxima sprint de sustentação do FalaBR não possuem prazo previsto de atendimento, pois dependem de critérios de priorização a serem definidos pela OGU.

 Observa-se que, como o atendimento pode ser escalonado (do primeiro para o segundo nível), o prazo de atendimento total utilizado para atender a demanda é soma dos prazos do primeiro e segundo níveis.